# **CENTURIA CAMPUS**

Cómo realizar mis pagos a través del Scotiabank? <mark>ب</mark>

### Contenido

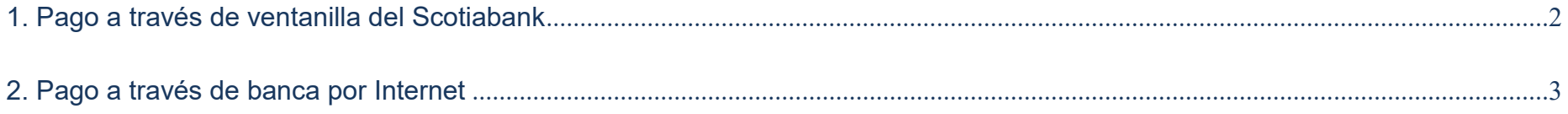

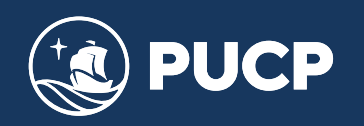

## **Manual para el alumno para realizar pagos en Scotiabank**

Este manual le va ayudar a realizar sus pagos ya sean a través de ventanilla o a través de la banca de Internet del Scotiabank.

## **1. Pago a través de ventanilla del Scotiabank**

Para realizarlos alumnos o las empresas que realicen elpago de los derechos académicos deberán indicarlo siguiente al acercarse a ventanilla:

- x Indicar su deseo de pagar a través el sistema de recaudación **"PUCP CATÓLICA SOLES - CURSOS"** de la Pontificia Universidad Católica del Perú.
- x Mencionar el n° de DNI de la persona o el n° de RUC de la empresa que desea realizar el pago.
- x Solicite su comprobante de pago, en donde debe de verificar **datos personales** y el **monto abonado**, tal como se solicitó.

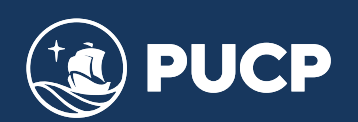

#### **2. Pago a través de banca por Internet**

**Paso 1**: Ingrese a la página web del Banco Scotiabank **http://www.scotiabank.com.pe/** y acceda a la opción de pago en la parte superior para realizar pagos. Luego seleccione **Ingreso a Personas** o **Ingreso a Empresas** según sea su caso y finalmente presione el botón **Acceso Clientes**.

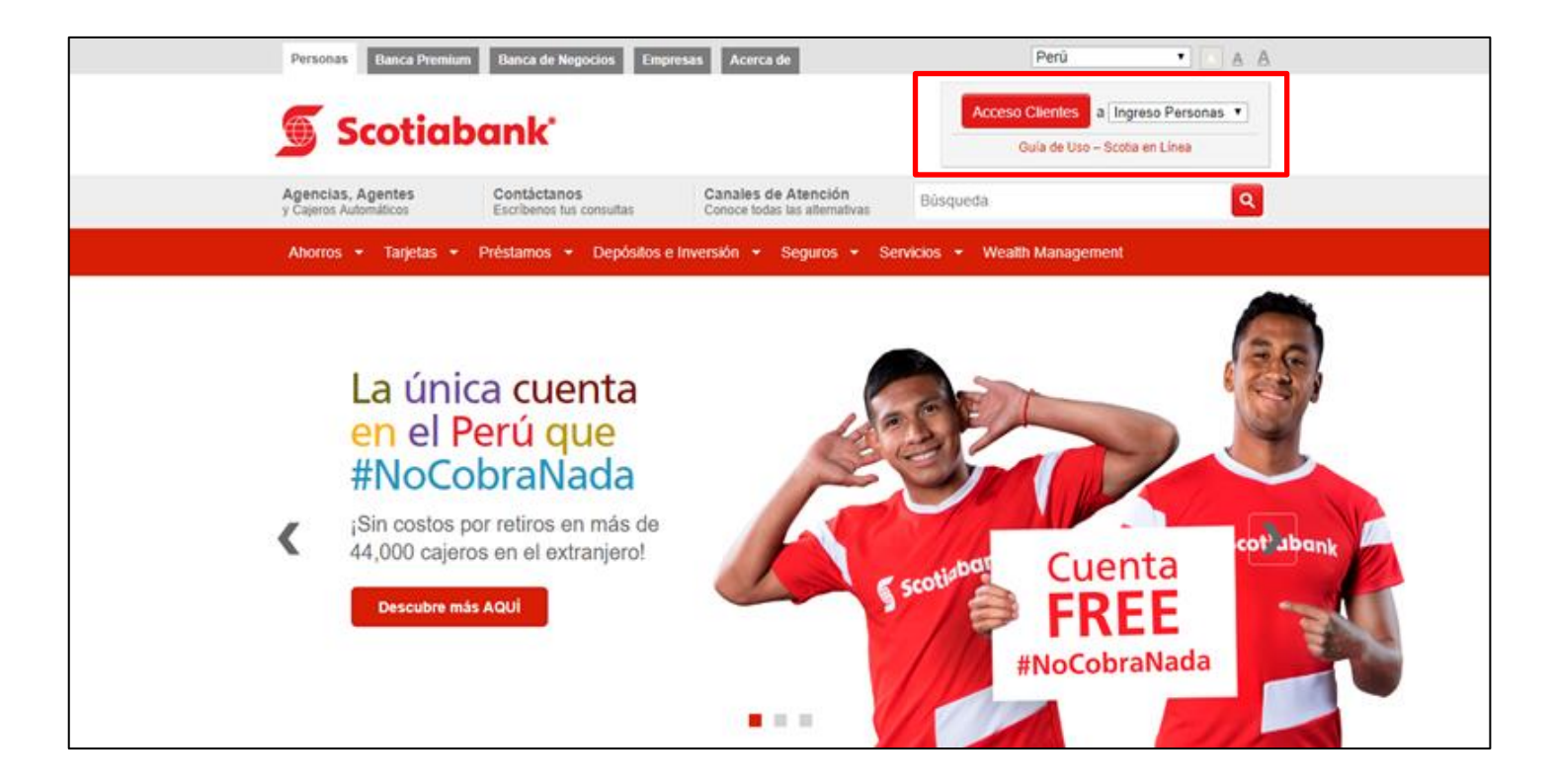

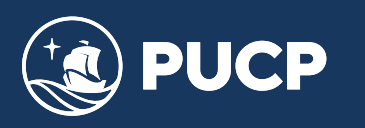

 **Paso 2**: A continuación le aparecerá una nueva pestaña donde deberá elegir su tipo de tarjeta, luego los últimos ochodígitosdesu tarjeta,luegoingreseeltextodelaimagenyfinalmentepresioneelbotón**Ingresar***.*

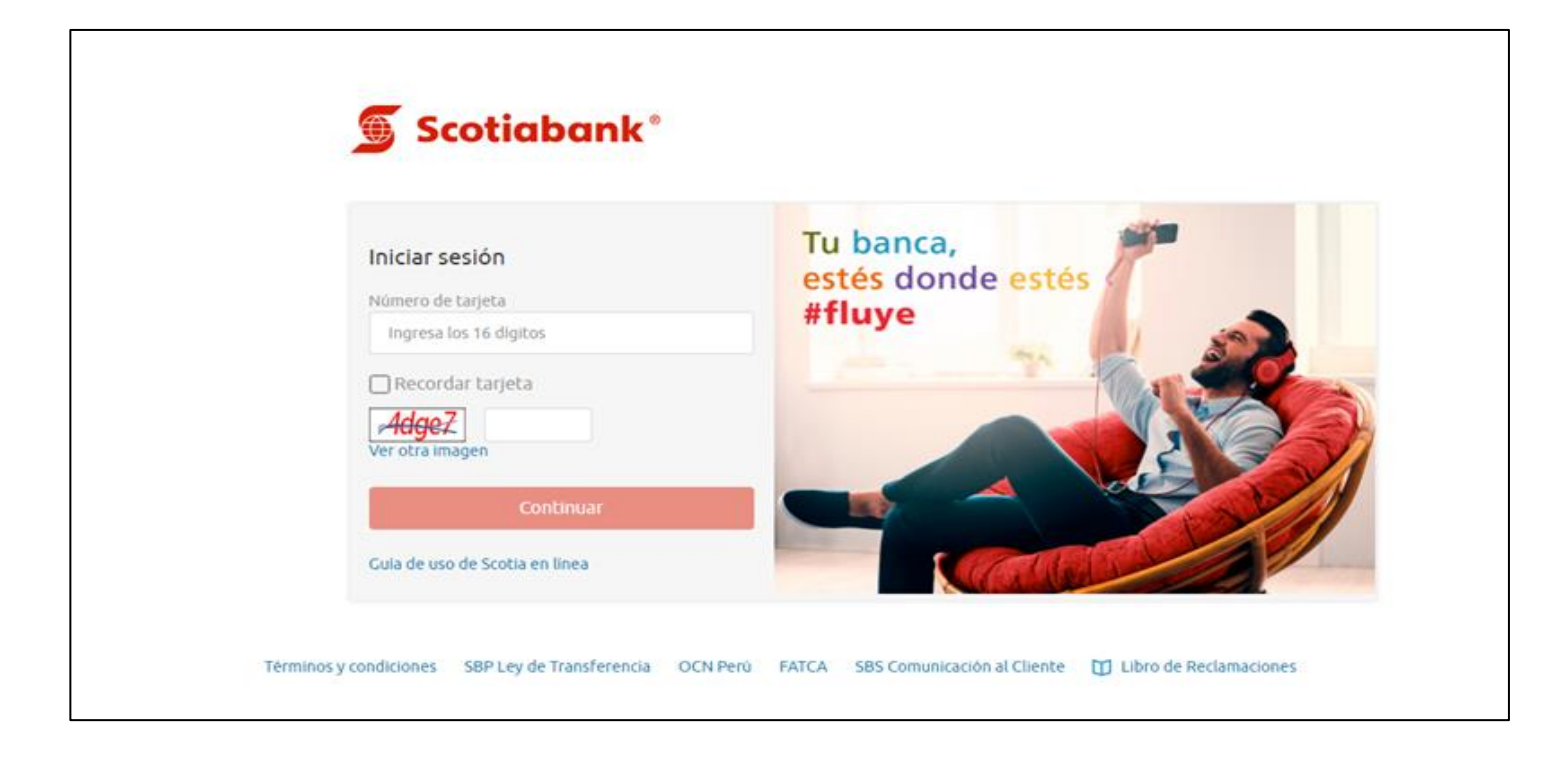

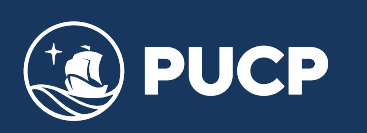

**Paso 3:** Una vez que se haya ingresado, ubicarse en la opcion Operaciones – Pagos – Otras Instituciones:

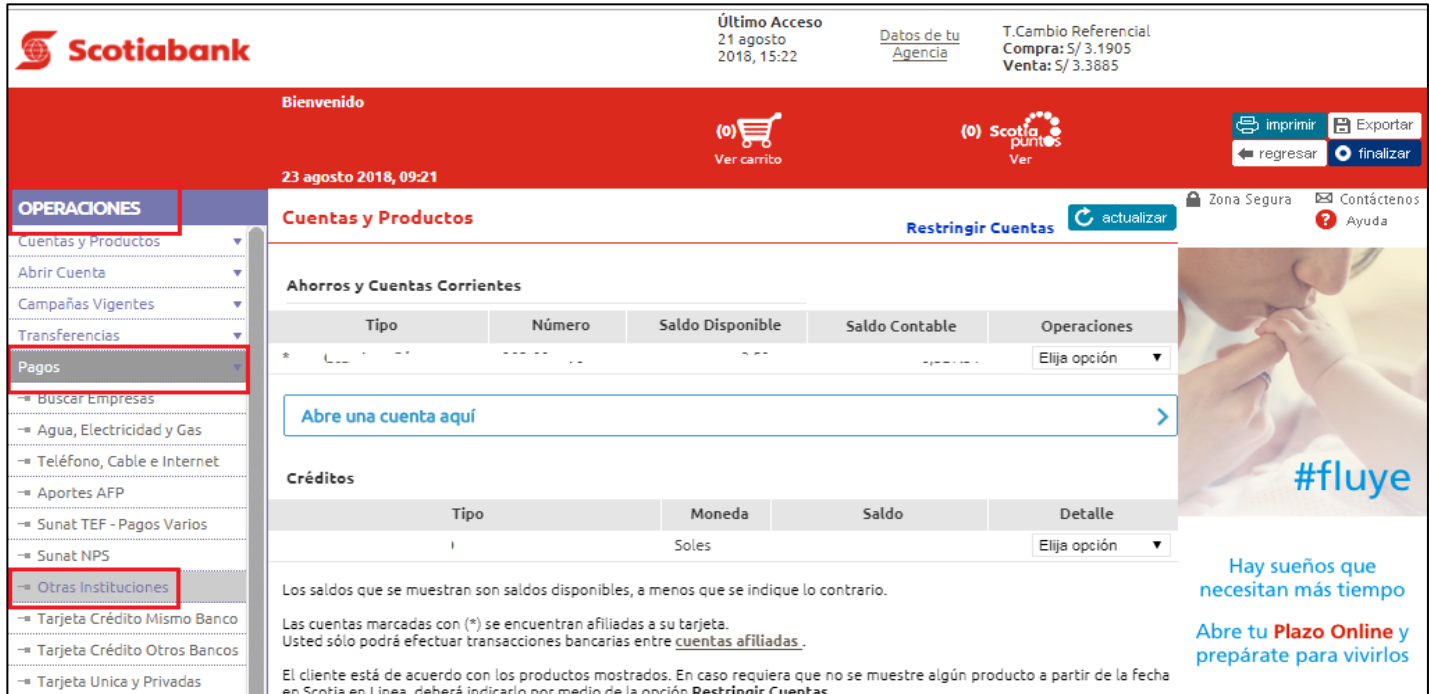

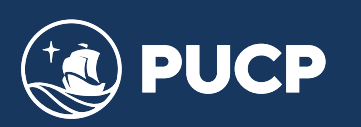

**Paso 4:** Ubicar el tipo de Institución – Universidades e Institutos, realizar la búsqueda de la empresa o servicio – PUCP y seleccionar:

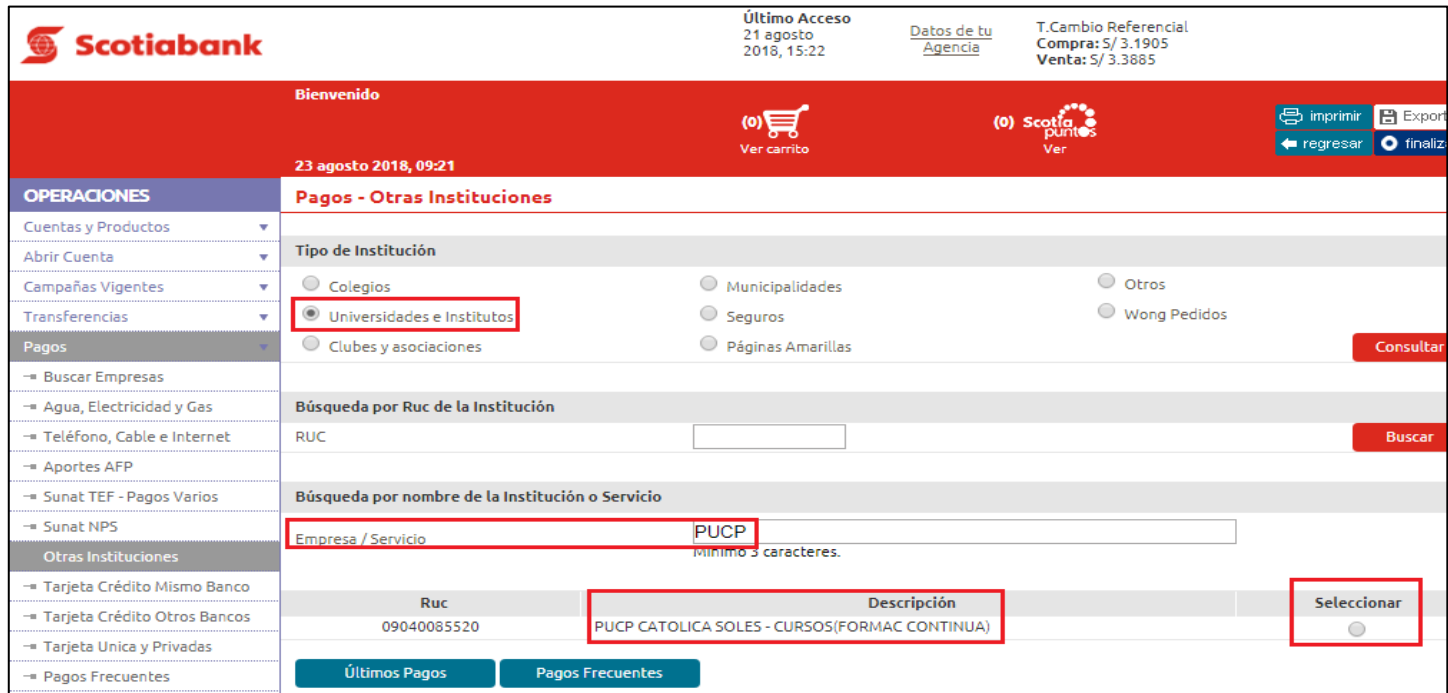

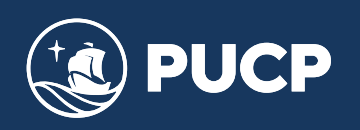

**Paso 5:** Colocar en el número de referencia el DNI o RUC de la persona o institución que se desea pagar:

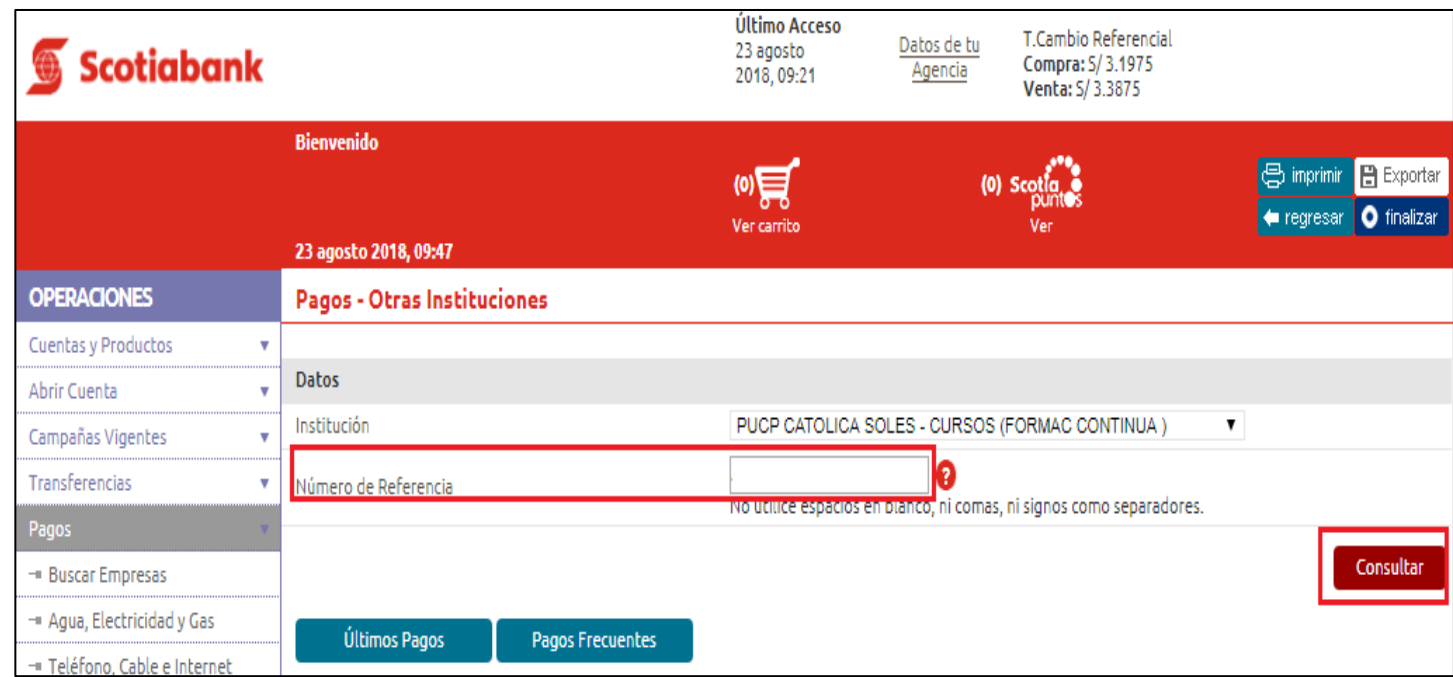

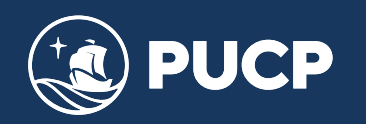

Paso 6: Validar la información de la persona o institución a pagar, el monto y la cuenta de cargo de donde debitará el monto seleccionado. Solicitar la clave digital y seguir los pasos que indica el sistema del Banco:

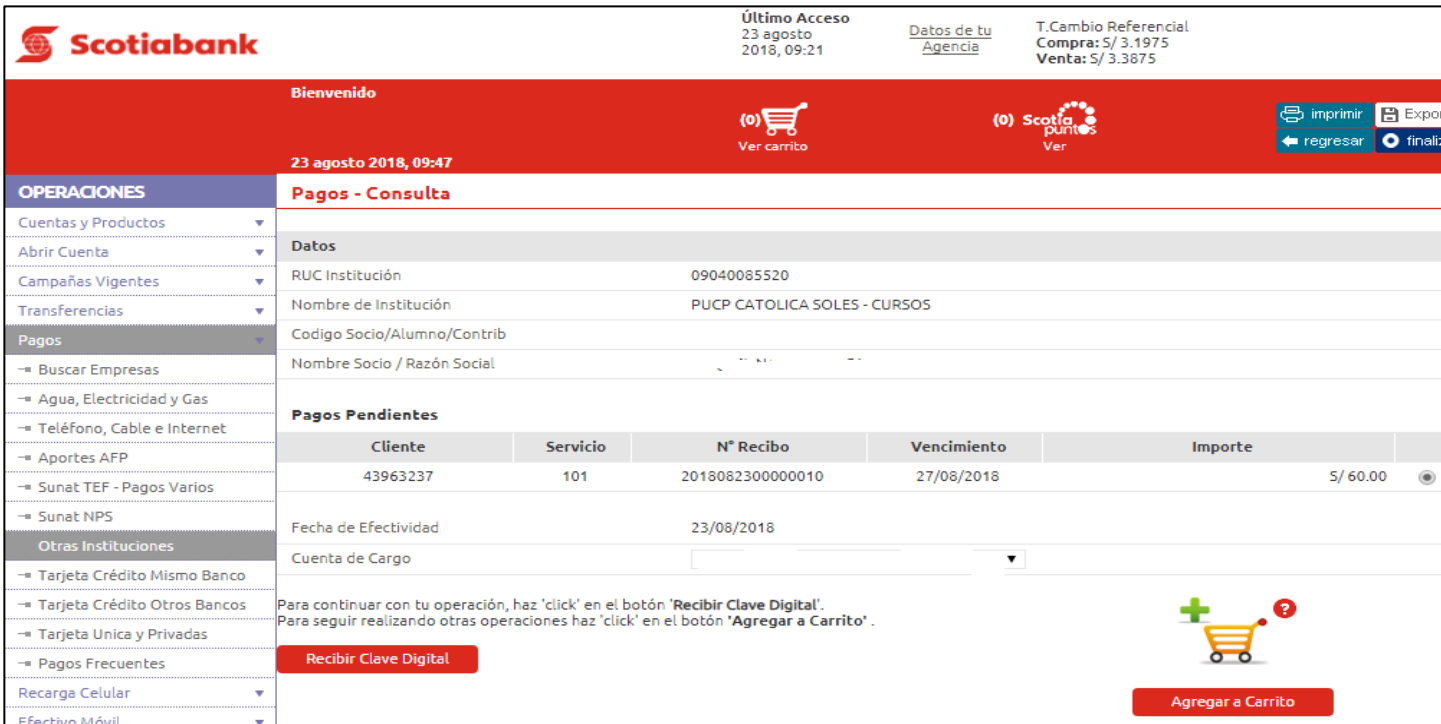

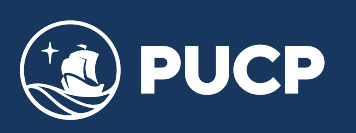